STEP 4. グラフの種類 し ゅ る い を変更 へんこう する

1. グラフを「積 つ み上 あ げ横 よこ 棒 ぼう 」に変更 へんこう しましょう

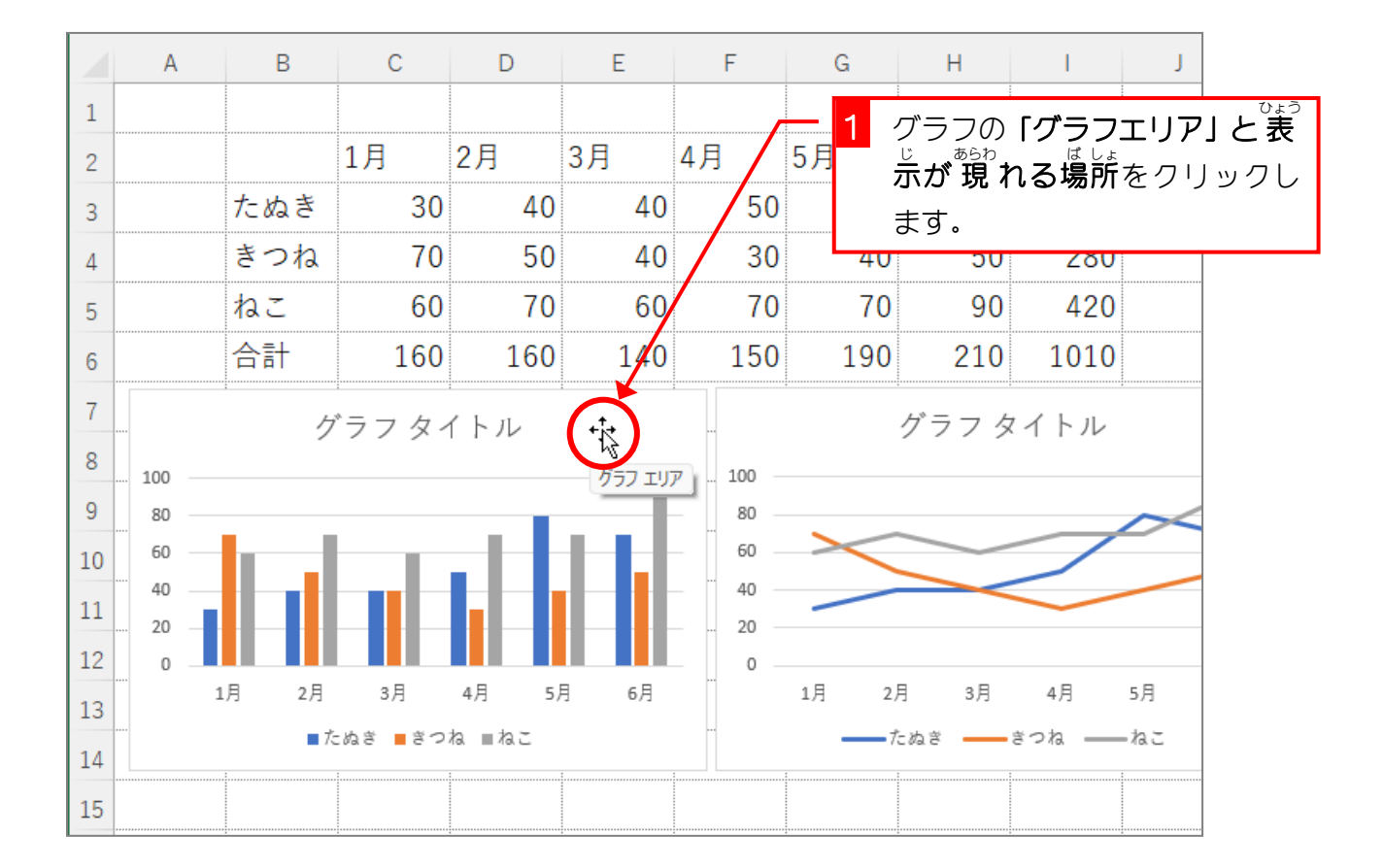

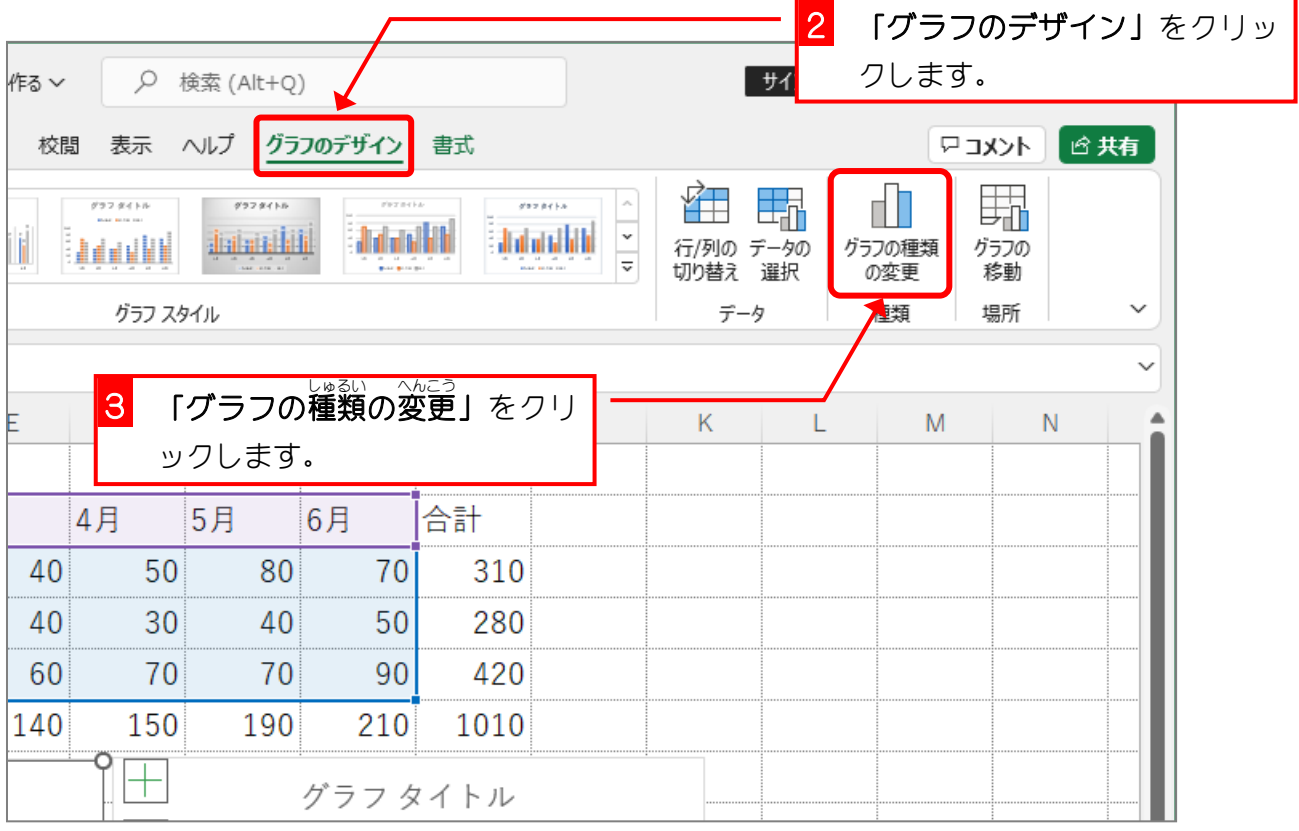

Excel2021 入門2

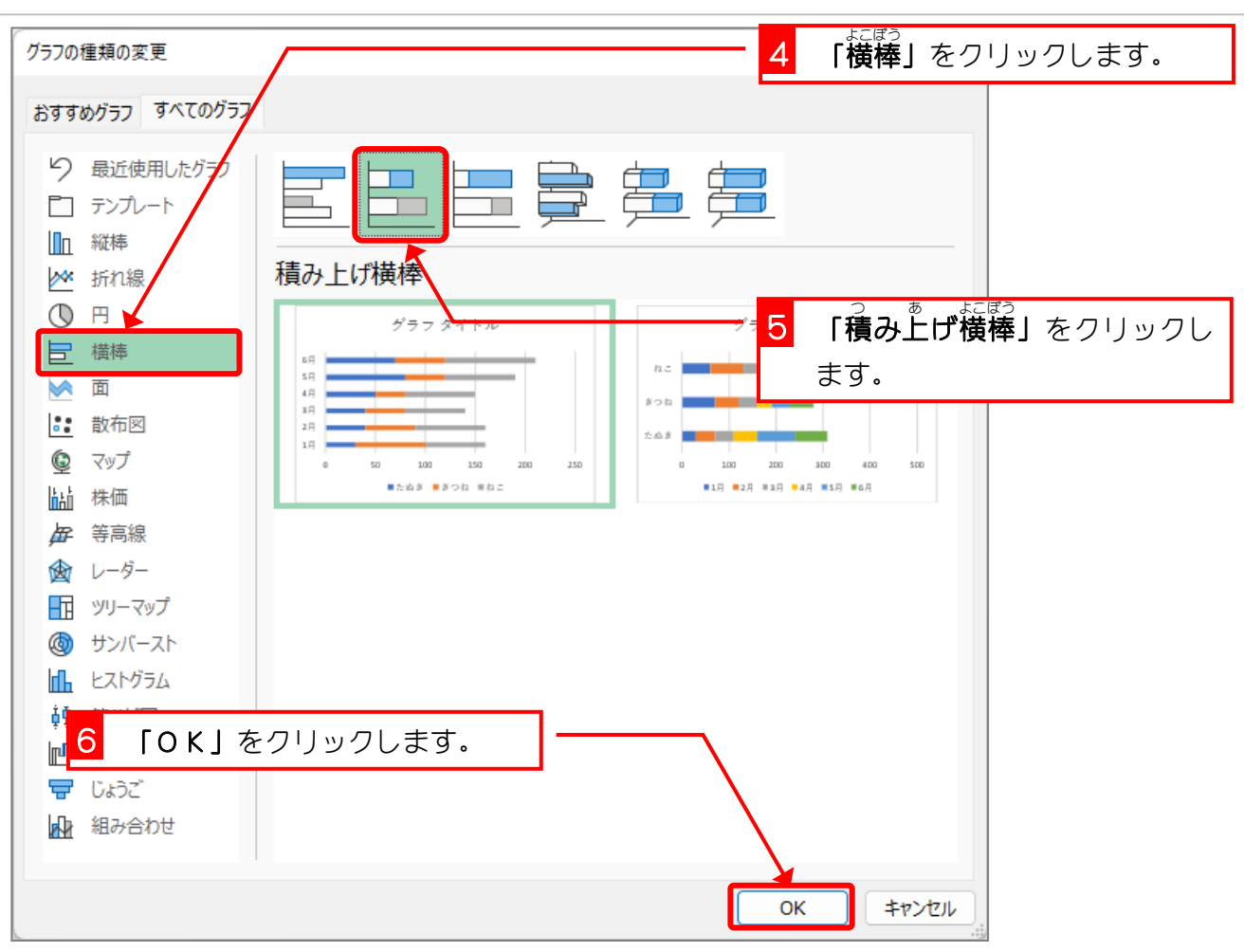

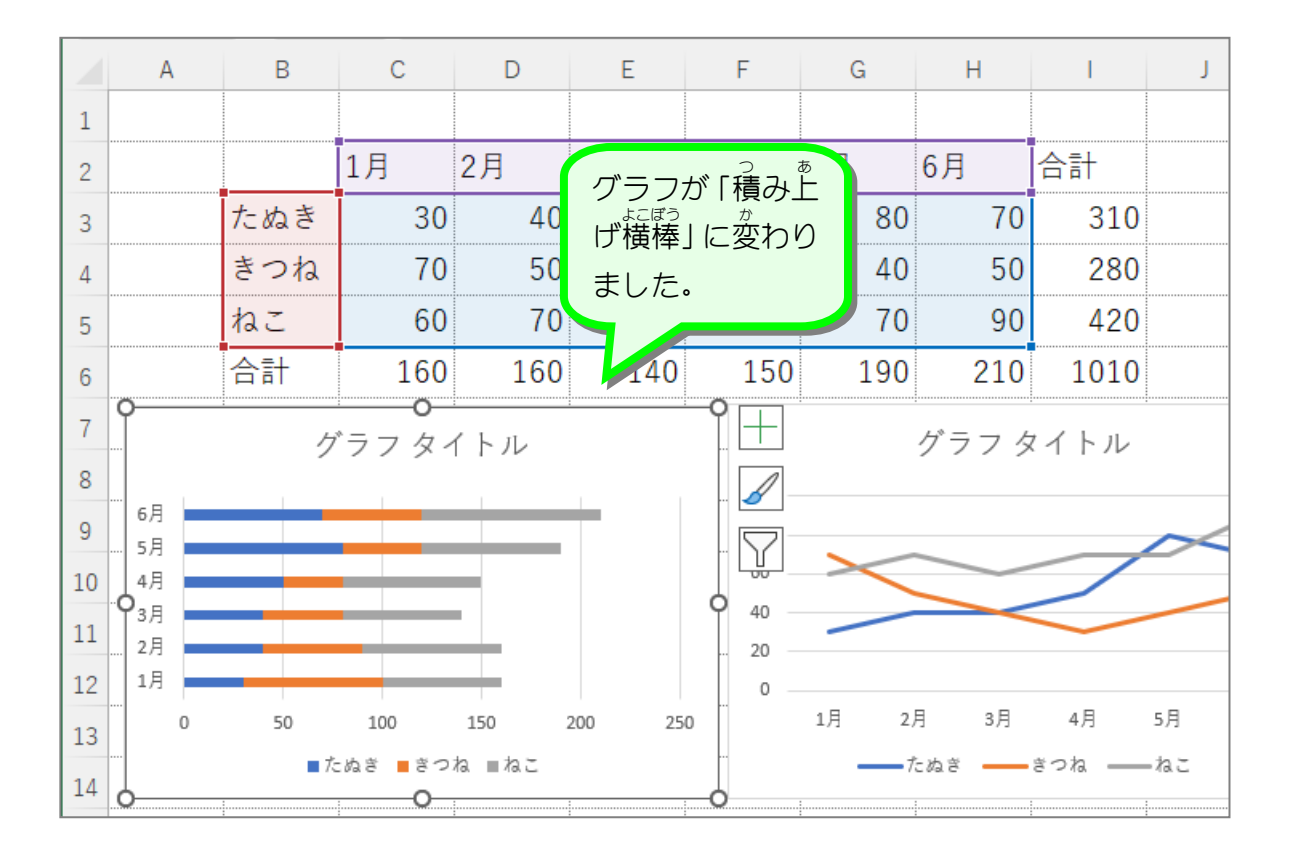

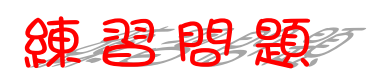

■ 國のように「マーカー付き折れ線」に変更しましょう。

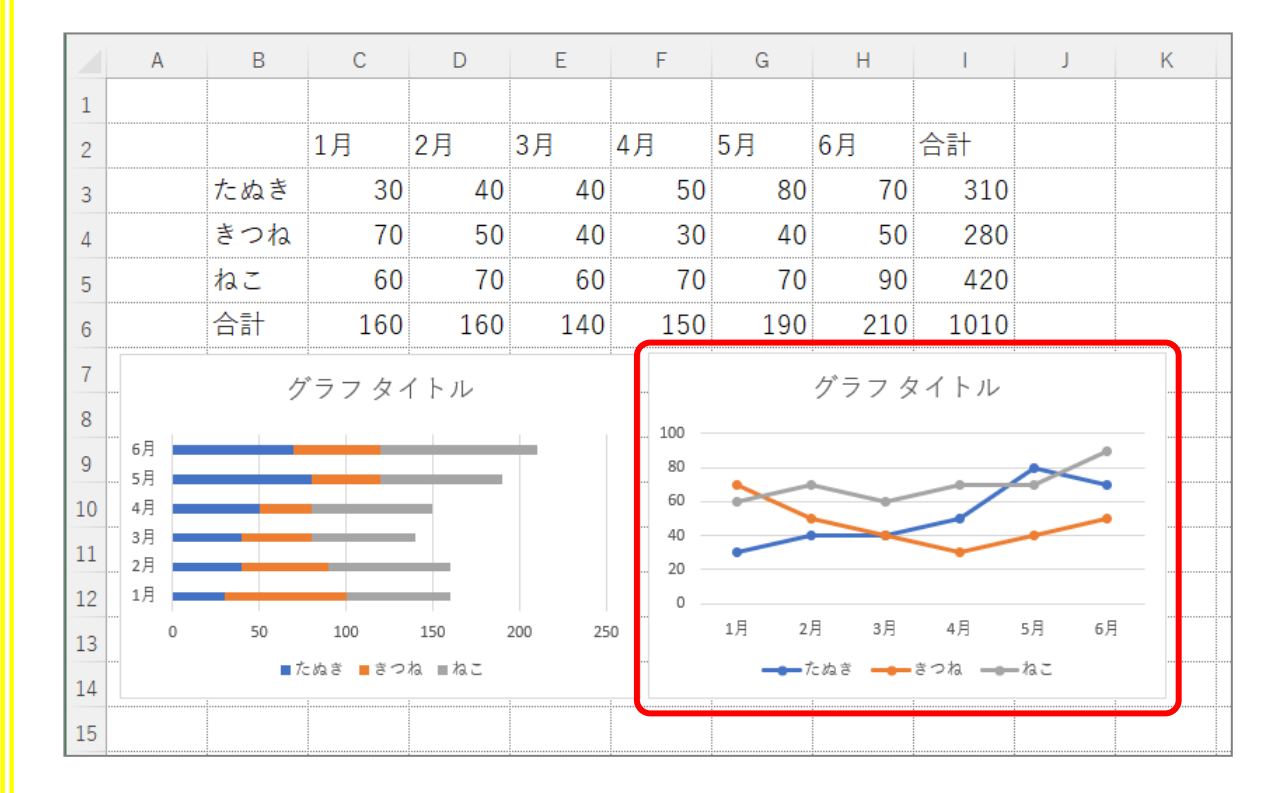

## ヒント

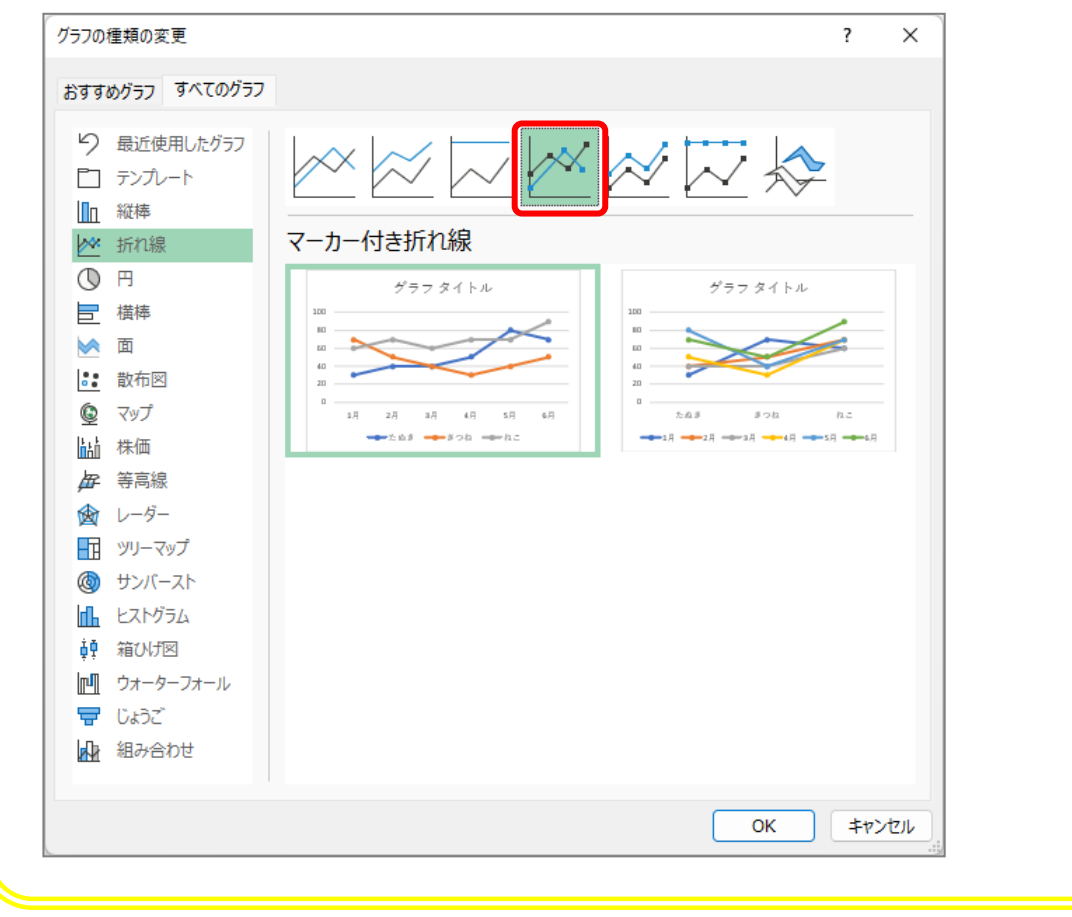

## STEP 5. グラフのレイアウトを変更 する へんこう

## 1. 「軸 じく ラベル」のあるレイアウトにしましょう

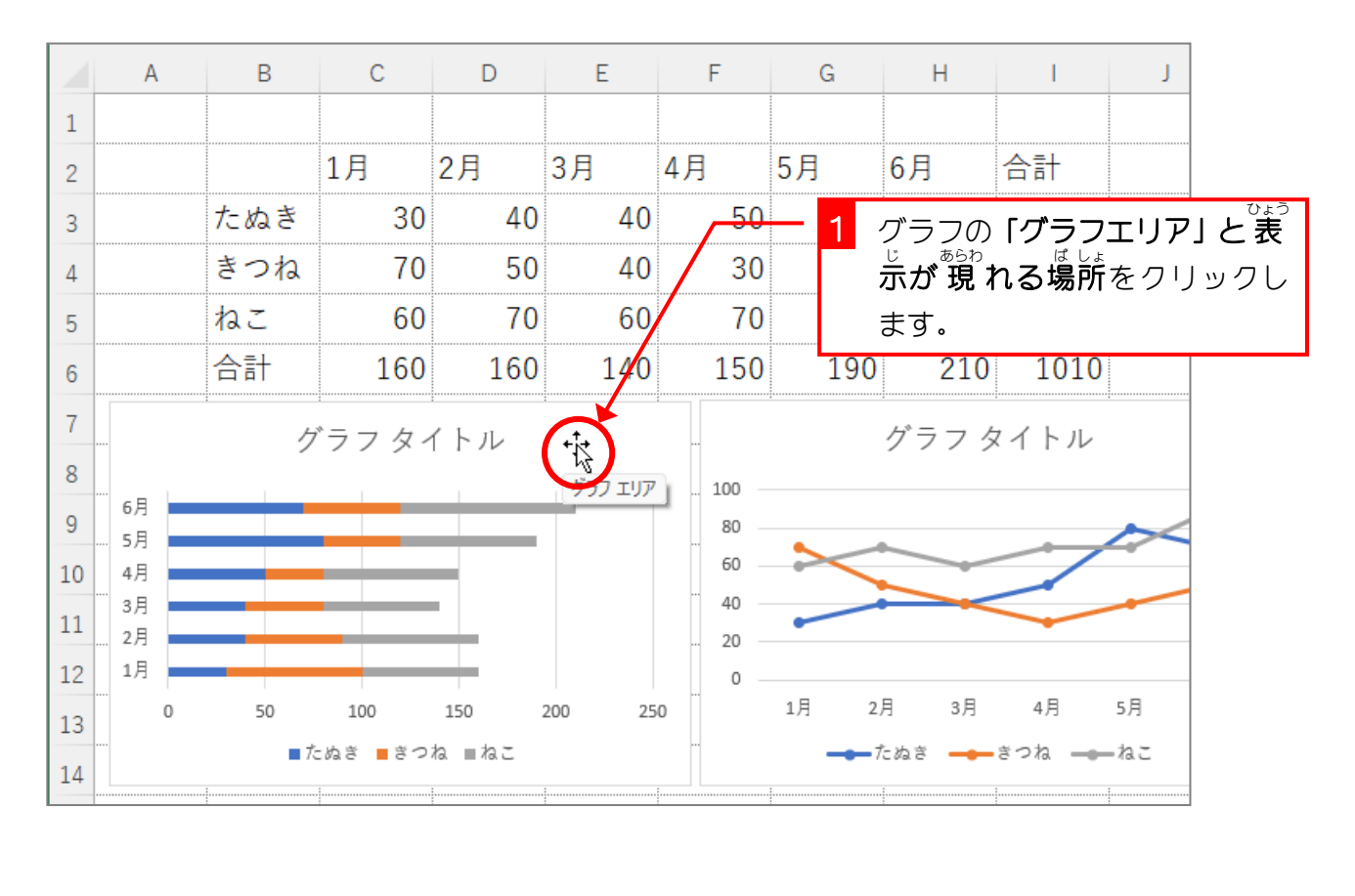

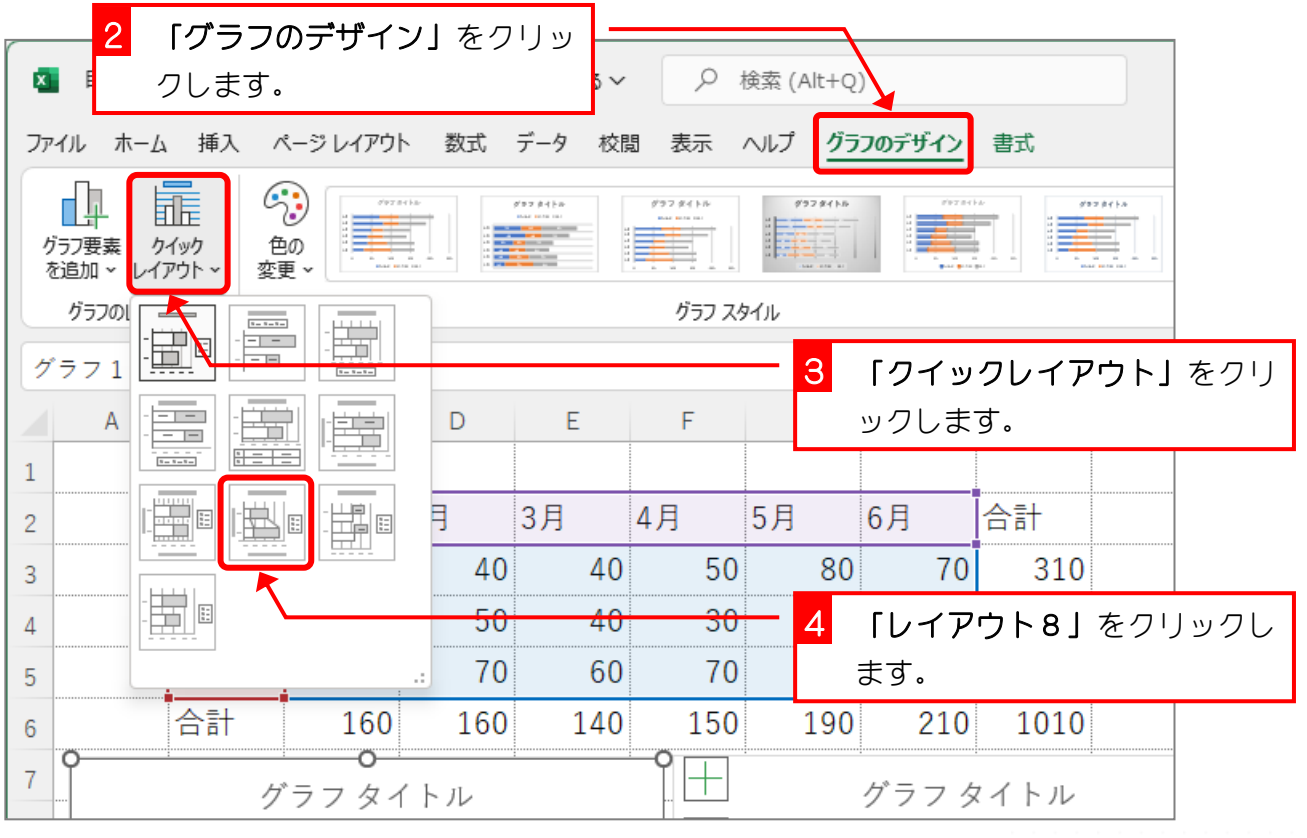

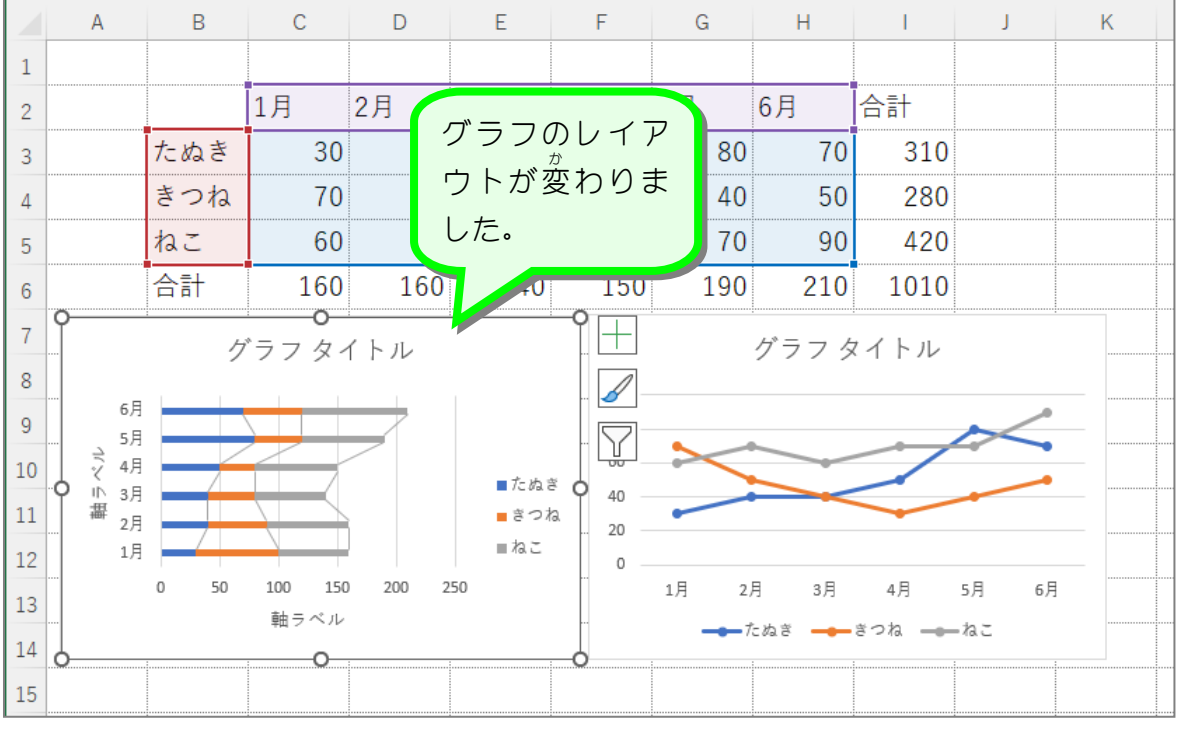

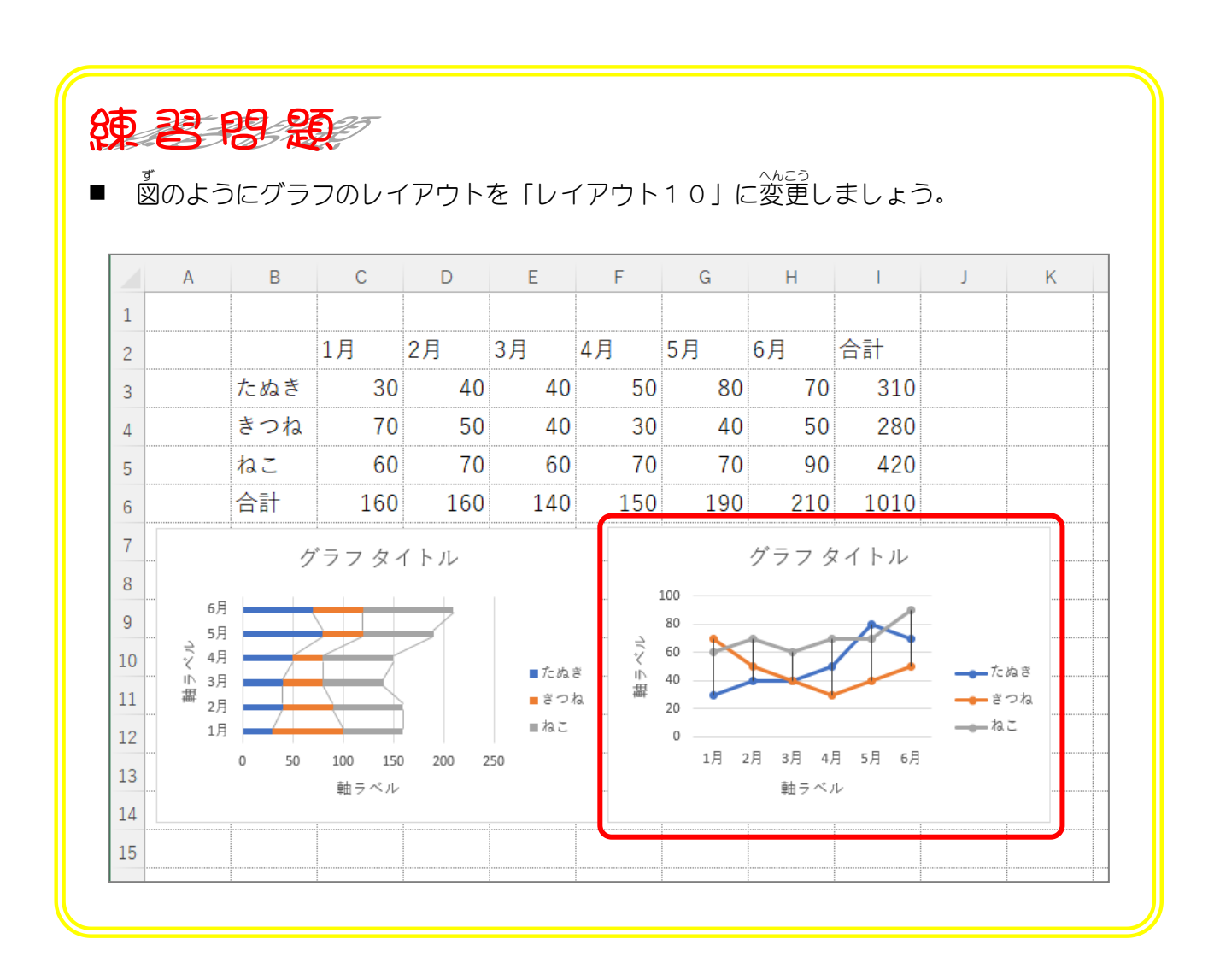

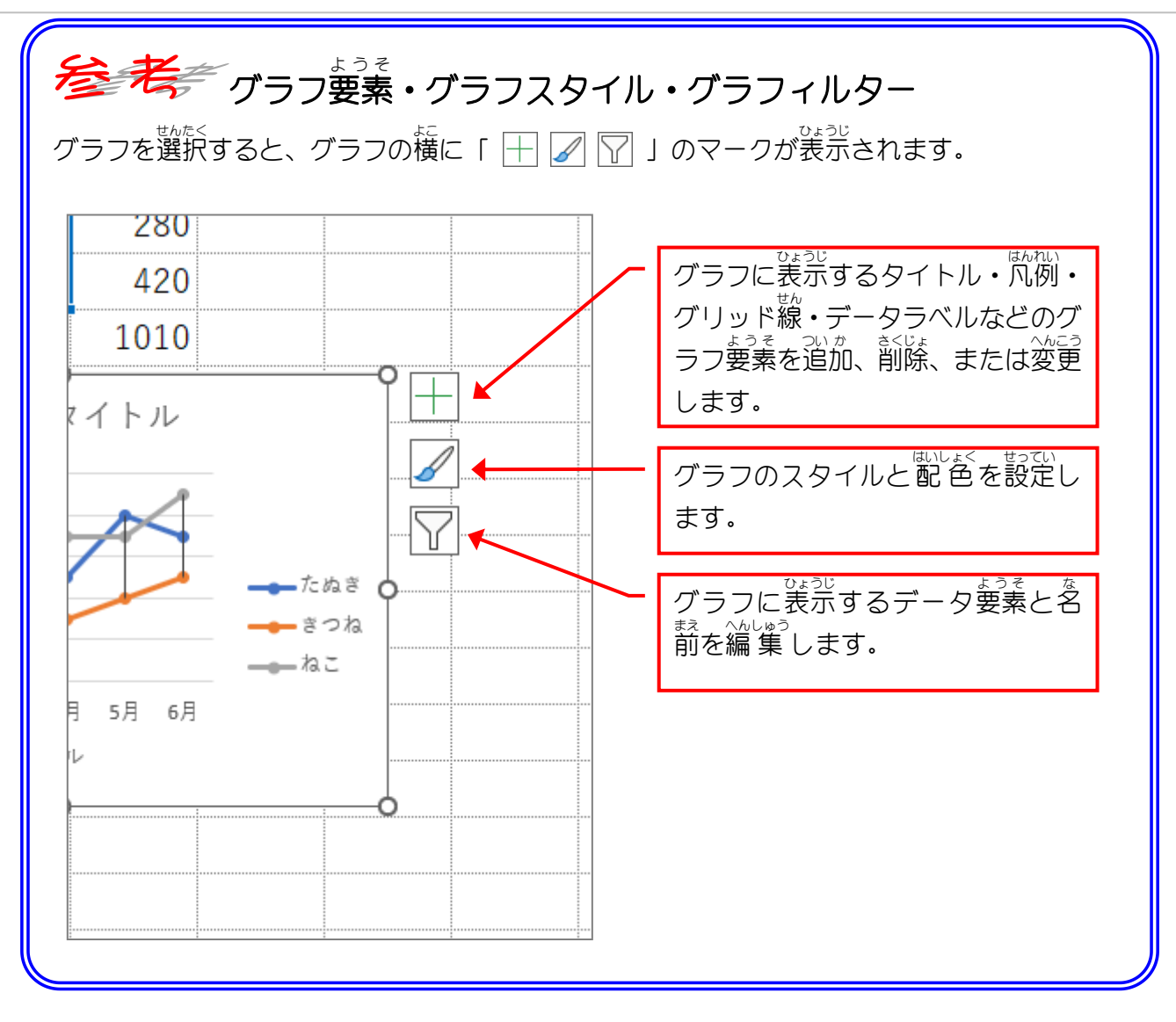

STEP 6. グラフタイトルを編集 へんしゅう する

## 1. グラフタイトルを「どうぶつ人気投 票」に変更しましょ う

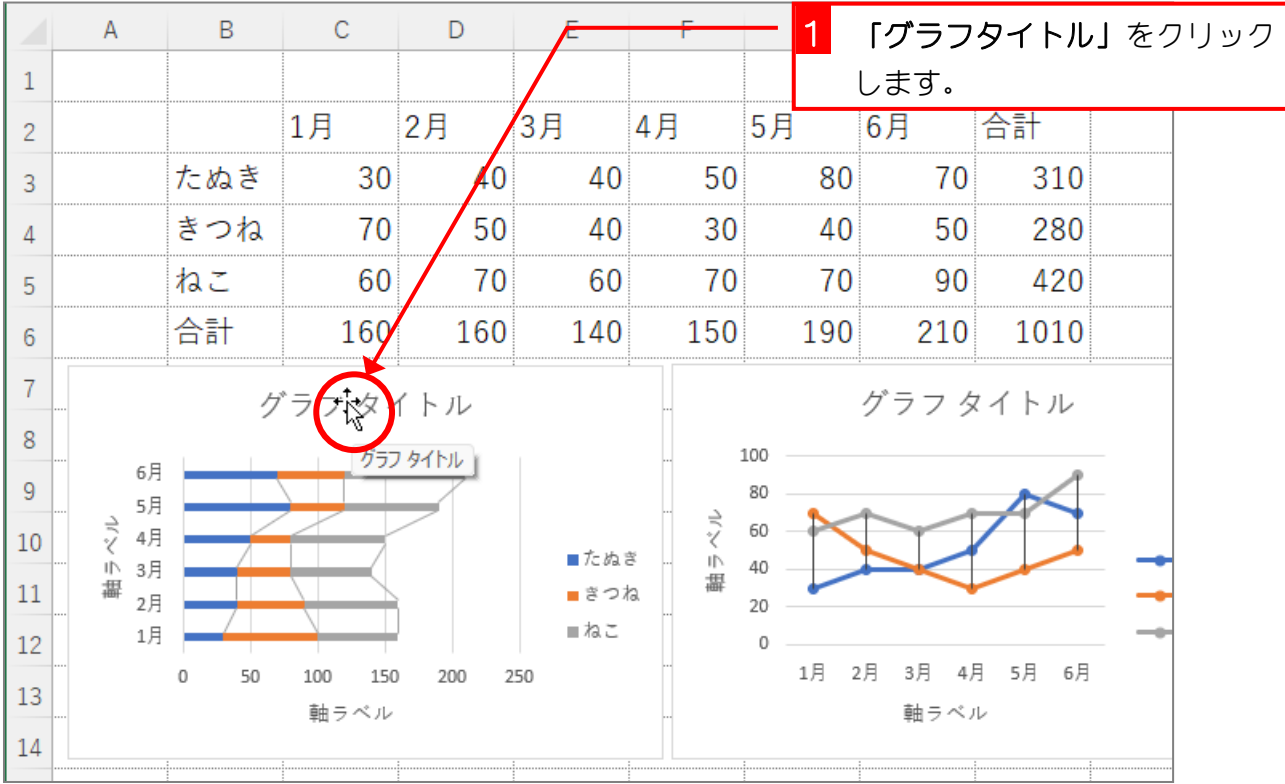

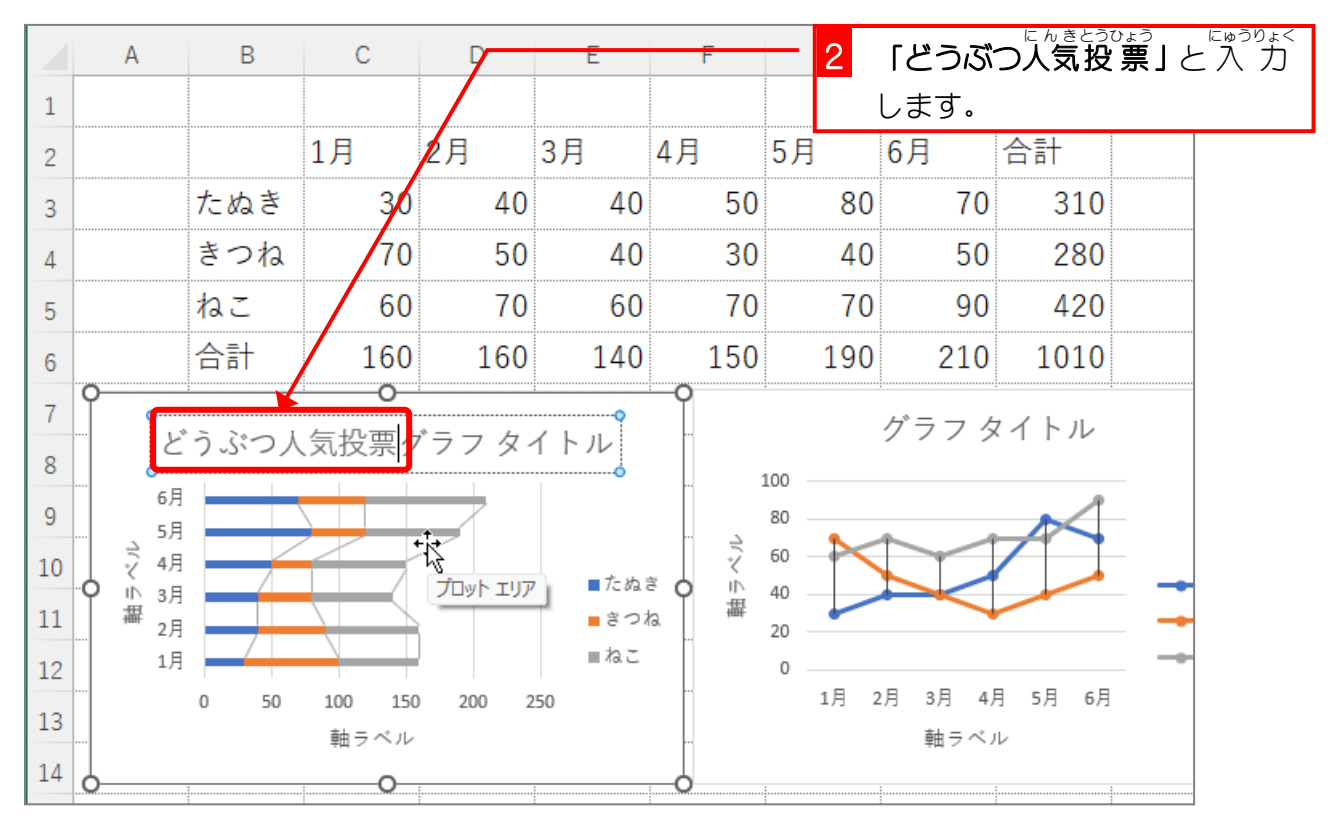

、<br>無。

2月

1月

 $\mathbb O$ 

50

100

軸ラベル

O-

150

200

250

11

12

13

 $14\,$ 

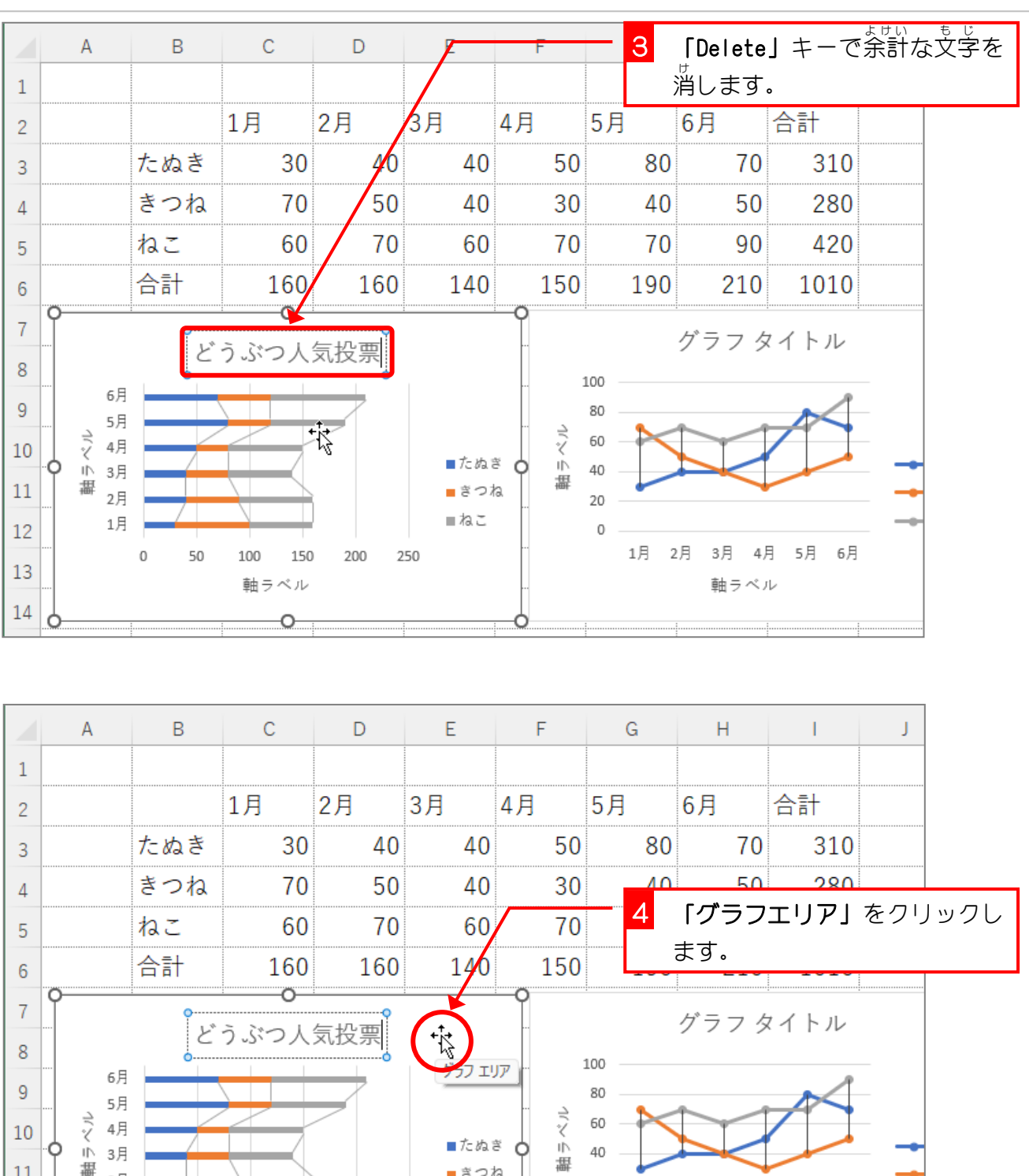

40

20

 $\circ$ 

1月 2月 3月

4月 5月 6月

軸ラベル

■きつね

■ねこ

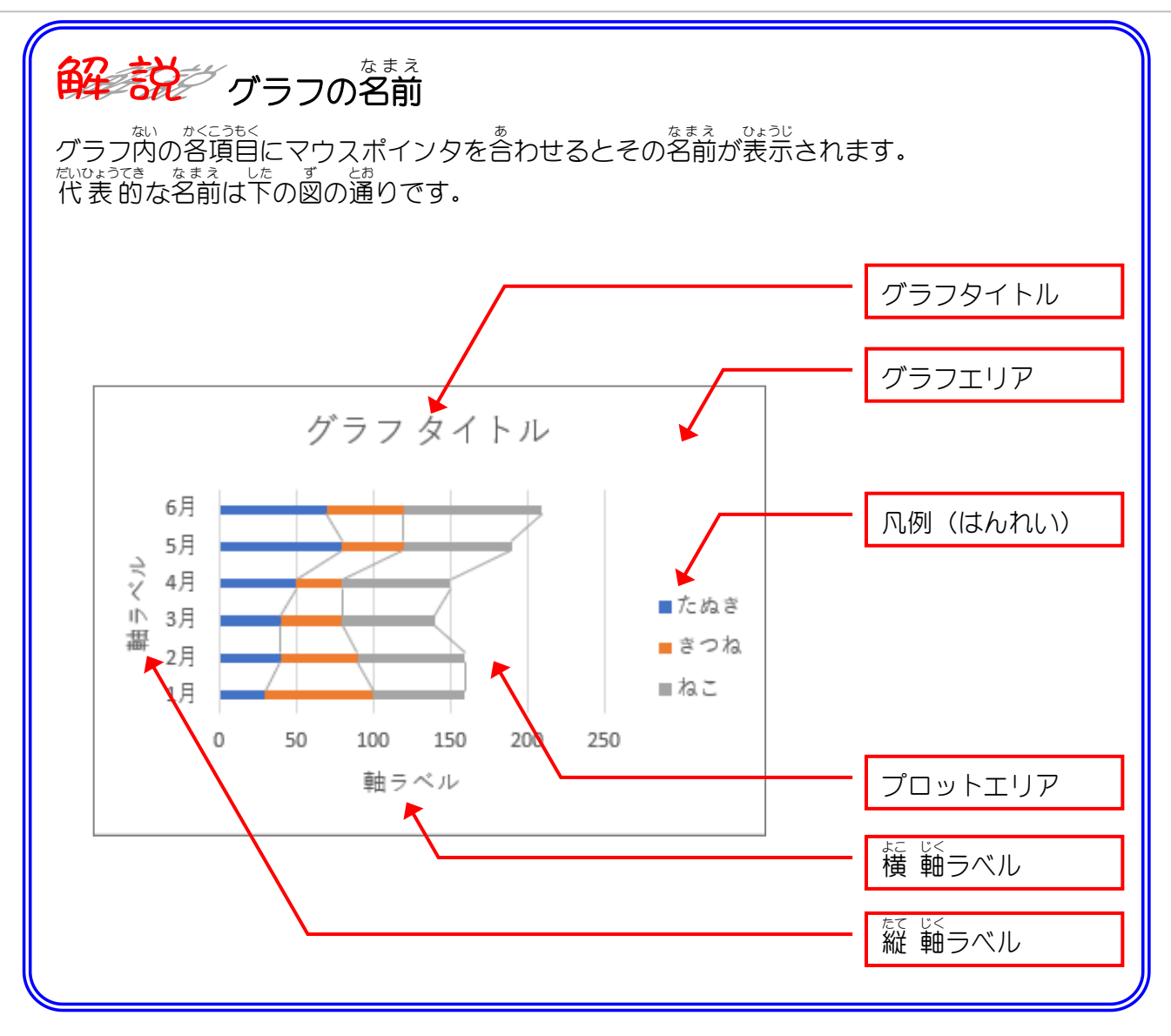

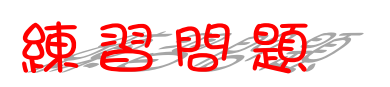

■ 國のようにグラフタイトルを「村の人気者」に変更しましょう。

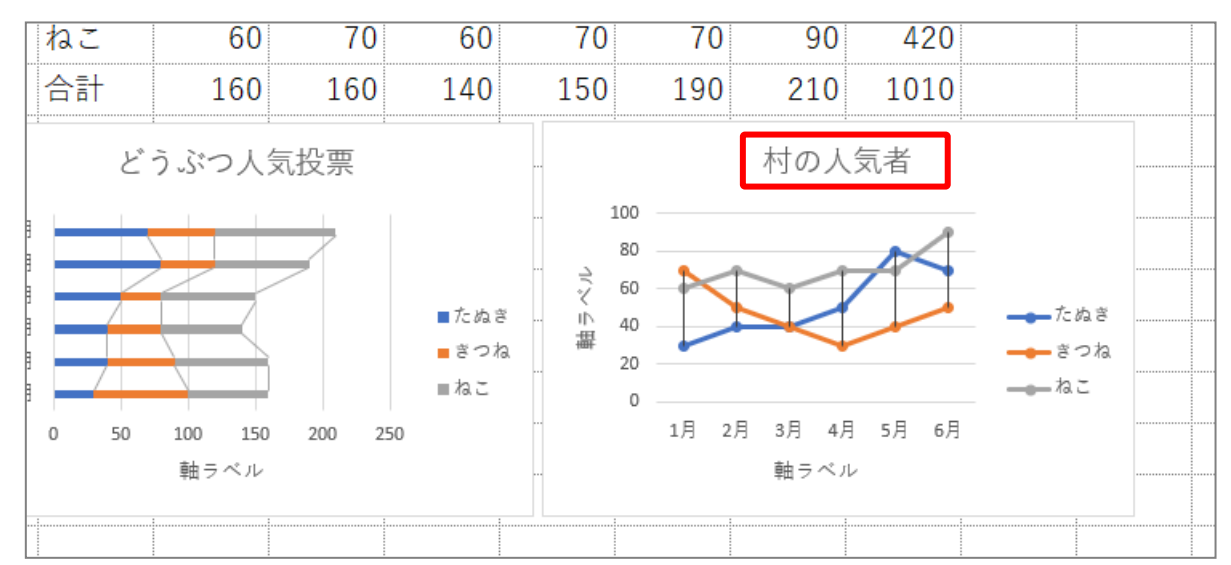

■ 國のように軸ラベルを「月」と「得票 数 」に変更しましょう。

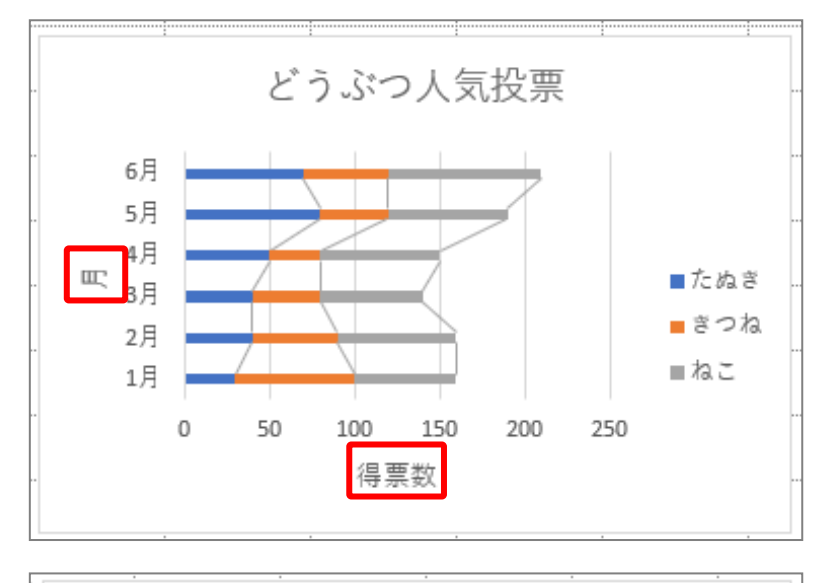

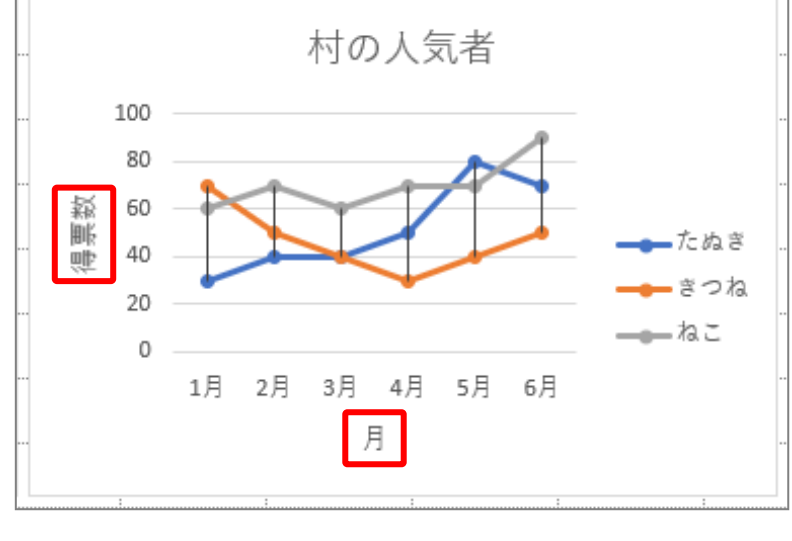